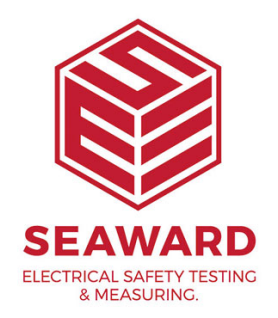

## **How to close eManager before reinstalling PATGuard 3?**

PATGuard 3 requires you to Close "E Manager" before reinstalling the software. This will allow the software to fully close on your computer allowing the software to be installed correctly. Follow the steps below to close E manager.

1. Open PATGuard 3 and press "Ok"

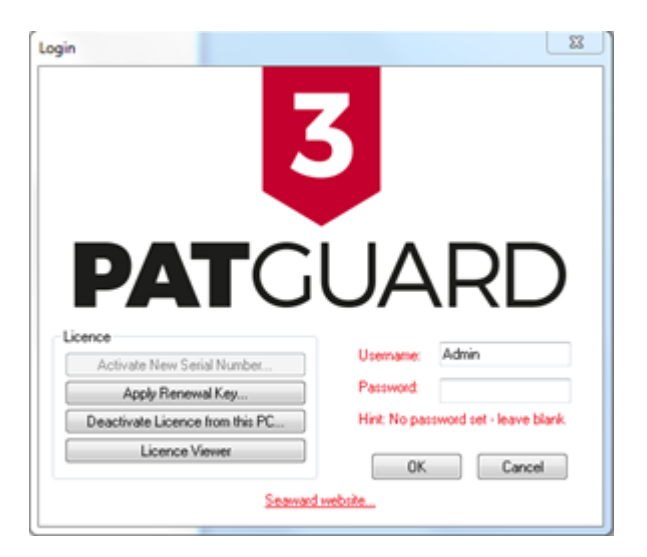

2. Once PATGuard 3 is opened, go to the "help" tab which is located at the top.

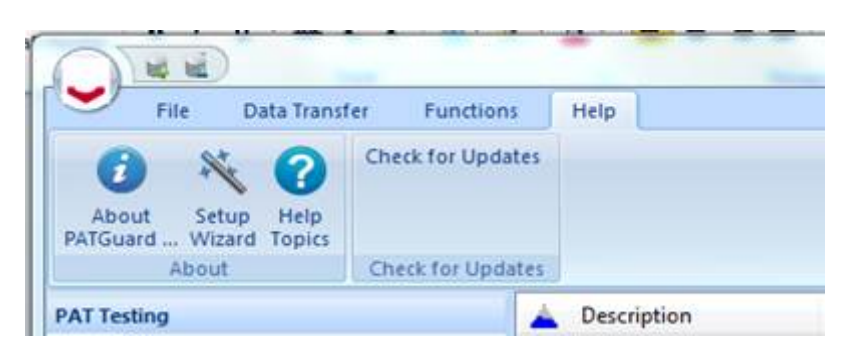

3. Click on "Check for updates".

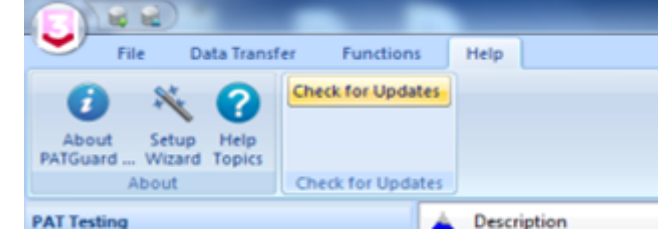

4. Press "Ctrl, Alt + Delete" to open up the "Start Task Manager"

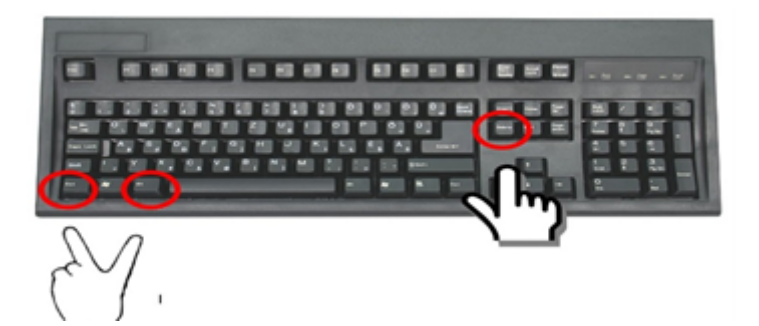

5. Click on the "Processes" tab.

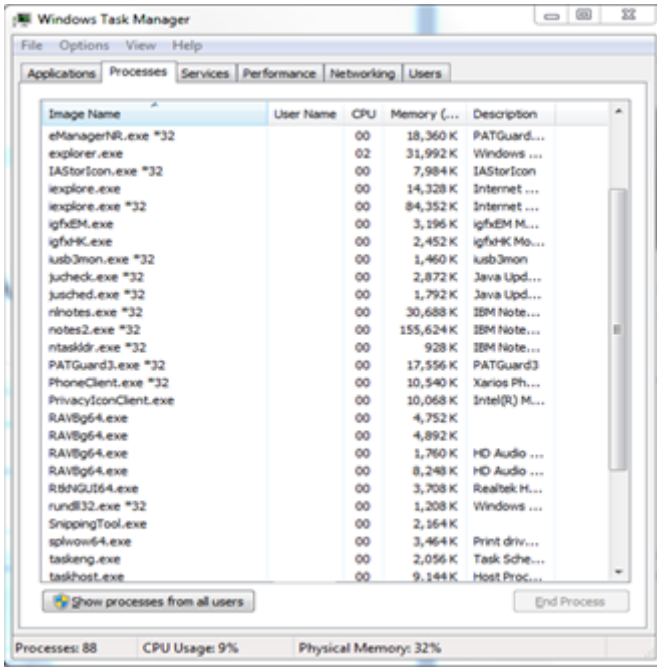

6. Scroll down the list and click on "'eManager3.exe\*32"

15-18 Bracken Hill, South West Industrial Estate, Peterlee, County Durham, SR8 2SW, United Kingdom t: +44 (0) 191 586 3511 | f: +44 (0) 191 586 0227 | e: sales@seaward.com **seaward.com**

7. Click End Process to end eManager

If you require more help, please contact us at [https://www.seaward.com/g](https://www.seaward.com/gb/enquiry/)b/enquire/ .

15-18 Bracken Hill, South West Industrial Estate, Peterlee, County Durham, SR8 2SW, t: +44 (0) 191 586 3511 | f: +44 (0) 191 586 0227 | e: sales@seaward.com seaward.com